# LINEE GUIDA

*per l'inserimento* 

*dei Progetti di Public Engagement* 

*nel portale IRIS-AIR* 

# PREMESSA

#### IRIS-AIR per il Public Engagement:

[IRIS-AIR](https://air.unimi.it/ap/wfTask/publicEngagement/form.htm?wfTaskId=1108184&wfItemId=68260&wfPage=8) è un'applicazione sviluppata su piattaforma CINECA che consente la gestione integrata di tutte le informazioni relative alla Ricerca in Ateneo.

Poiché la registrazione del Public Engagement (PE) è inserita entro questo sistema, si rimanda alle definizioni delle Linee Guida ANVUR per la rilevazione delle attività di Terza Missione (Linee guida per la compilazione della Scheda Unica Annuale Terza Missione e Impatto Sociale SUA-TM/IS per le Università – [https://www.anvur.it/wp](https://www.anvur.it/wp-content/uploads/2018/11/SUA-TM_Lineeguida.pdf)[content/uploads/2018/11/SUA-TM\\_Lineeguida.pdf\)](https://www.anvur.it/wp-content/uploads/2018/11/SUA-TM_Lineeguida.pdf).

# COSA E' IL PUBLIC ENGAGEMENT:

ANVUR con tali Linee Guida definisce il PE come l'insieme di attività, senza scopo di lucro, organizzate istituzionalmente dall'Ateneo o dai Dipartimenti con valore educativo, culturale e di sviluppo sociale, volte a condividere formazione e ricerca accademica con tutti coloro che non hanno con l'Università nessuna relazione di studio o lavoro e vengono considerate come impegno pubblico: elemento essenziale per stabilire un confronto ed una collaborazione con la società civile.

Fare attività di Public Engagement significa assumersi la responsabilità sociale di dialogare con il territorio, definendo il consolidamento di un processo che prevede interazione con l'obiettivo di diffondere o acquisire conoscenze o, ancora, generare la promozione di forme di co-progettazione.

# PERCHÉ REGISTRARE IN AIR/IRIS LE ATTIVITÀ DI PUBLIC ENGAGEMENT:

La registrazione delle proprie attività di PE è utile per una serie di ragioni che in modo schematico possiamo riassumere così:

- le attività possono rientrare nelle proprie pagine di Expertises and Skills e in quelle Dipartimentali;
- tali iniziative possono consentire lo sviluppo di azioni di comunicazione per accrescere la reputazione di Unimi;
- si può aumentare la consapevolezza nella definizione delle policy dipartimentali e di Ateneo;
- si accresce l'accountability;
- favorisce le analisi personali, dipartimentali nonché d'Ateneo su output, out-come e impatto.

# IL PROCESSO DI INSERIMENTO E VALIDAZIONE:

Le iniziative devono essere inserite dal responsabile delle attività o da un suo delegato esplicitamente indicato.

A partire dal 2 maggio 2023 tutte le attività inserite sono prese in carico direttamente dall'Ufficio Analisi e Valutazione dell'Impatto di TM, che si occuperà anche di supportare i compilatori.

I docenti, nel proprio percorso di inserimento e validazione delle attività di PE, possono contattarci tramite la casella di posta [pe-air@unimi.it](mailto:pe-air@unimi.it) per qualsiasi dubbio, esigenza e richiesta riguardante la fase di inserimento delle iniziative in IRIS-AIR.

# INDICE

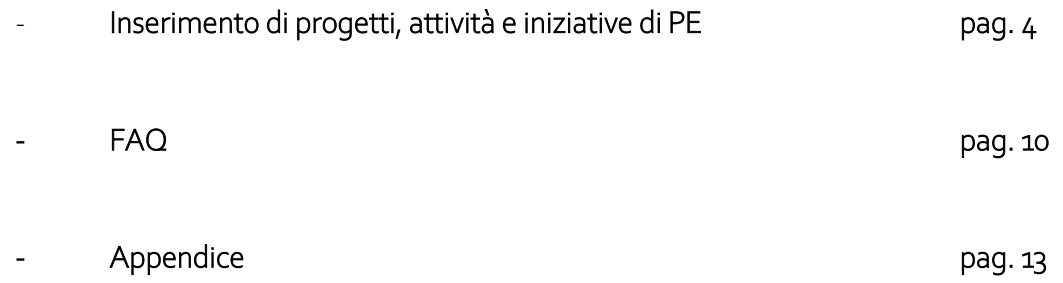

# Inserimento di progetti, attività e iniziative di PE

# *Le iniziative da inserire:*

Si registrano tutte le iniziative di PE svolte dai Dipartimenti, siano esse organizzate e proposte in ambito dipartimentale o attraverso propri contatti individuali (ad es. un caffè scientifico; una iniziativa che il singolo docente ha sviluppato con una associazione, una scuola, una istituzione ecc.).

Si inseriscono esclusivamente iniziative attuali – a partire dal 2023 – e non quelle svolte in passato.

# *Attenzione: cosa non inserire*

Non sono iniziative di Public Engagement, e quindi non vanno inserire nella piattaforma, le iniziative rivolte a un pubblico accademico o quelle di formazione continua o ancora quelle riferite all'Orientamento per la scelta ai corsi di Laurea post-diploma.

Esempi di attività da non inserire: Convegno scientifico, Open Day, Orientamento con finalità rivolta ai percorsi di studio universitario, presso le Scuole Superiori, Lezioni di Master, Conferenze a un pubblico di esperti dove si rilasciano titoli attestati, Conferenze rivolte a studenti universitari, Corsi per aumentare le competenze di chi sta cercando lavoro o deve accrescere le proprie competenze, corsi di specializzazione, ecc. ecc.

#### *Dove vengono inserite le iniziative di PE e processo generale:*

La procedura di inserimento delle iniziative o dei progetti di PE avviene:

- accedendo al portale IRIS-AIR <https://air.unimi.it/> con le proprie credenziali di Ateneo;
- selezionando, nel menù a sinistra, Terza Missione / Public Engagement;
- successivamente accedere all'area di inserimento progetti e selezionare, in alto accanto al logo di UNIMI, "Nuovo Public Engagement";
- procedere quindi con la compilazione dei campi per le due schermate previste la prima di tre campi, la seconda composta da diversi tab come nella figura qui sotto:

Dati generali Data e luggo Referenti Ohiettivi Classificazioni Gruppi e centri di ricerca collegati Allegati e Log Transizioni Versioni

Quando tutti i TABS previsti per la compilazione sono stati completati in modo completo ed esaustivo, si può procedere all'invio della scheda tramite l'opzione "Salva in Valutazione".

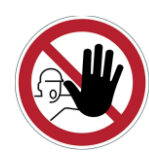

# *Informazioni per ciascuna iniziativa<sup>1</sup> :*

La registrazione delle iniziative prevede alcuni campi da compilare obbligatoriamente e altri facoltativi.

I campi obbligatori sono evidenziati da un asterisco (la compilazione dei campi obbligatori è necessaria per poter procedere e concludere la registrazione). I campi privi di asterisco sono a compilazione facoltativa. Si procede quindi come segue:

# Dati Generali

- Titolo attività *(obbligatorio)*: inserire il titolo dell'attività e un sottotitolo descrittivo (max 200 caratteri); nella scelta del titolo è consigliabile non utilizzare termini generici che potrebbero raggruppare attività diverse.

- Edizione n. *(non obbligatorio)*

- Tipologia prevalente *(obbligatorio):* le iniziative di PE spesso coprono più di una delle tipologie riportate nel menù a tendina, è opportuno scegliere quella che ne caratterizza l'aspetto prevalente. Ulteriori tipologie potranno essere indicate nella seconda schermata, nel campo "Altre iniziative".

- Descrizione attività *(obbligatorio):* indicare brevemente i dati e i contenuti principali dell'iniziativa, dettagliando quanto non recuperabile da altre parti della scheda (max 1000 caratteri);

- Iniziativa istituzionale<sup>2</sup> (obbligatorio): SI, se l'iniziativa prevede l'impiego di risorse o finanziamenti, logo, concessione di spazi del proprio Dipartimento o dell'Ateneo; se ci sono Accordi tra le parti o una pronuncia da parte di un Organo dipartimentale (delibera CdD) oppure dell'Ateneo (delibera del Senato/CdA); si intende istituzionale anche nel caso in cui Dip. o Ateneo abbiano un ruolo specifico: organizzatore, promotore, ecc…

NO: in tutti gli altri casi.

Autorizzazione alla pubblicazione della scheda *(obbligatorio):* SI, se si dà il consenso all'uso dei dati, le informazioni inserite in questa sezione compariranno nel portale IRIS e in altre pagine web di Ateneo (expertises and skills), NO;

- Data svolgimento iniziativa *(obbligatoria)*: è possibile inserire il giorno di svolgimento o di inizio dell'attività.

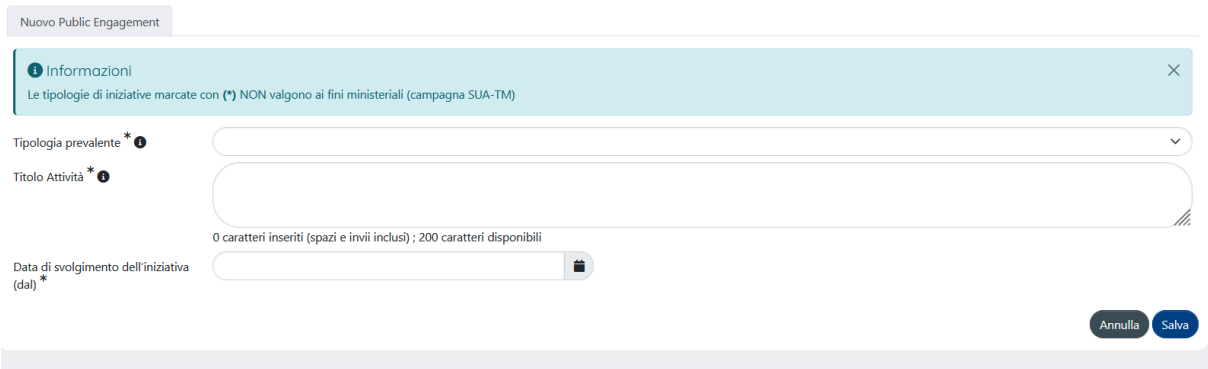

**.** 

*<sup>1</sup> Tutte le voci nella pagina di IRIS/AIR contrassegnate da asterisco, sono obbligatorie.*

*<sup>2</sup> Per Iniziativa Istituzionale si intende un'attività che è stata approvata dal Consiglio di Dipartimento – o da un Organo di Governo di Ateneo – e che ha ottenuto un finanziamento da bando. Nel caso in cui si dovesse inserire la delibera di approvazione, come aggiunta di allegati, è necessario che sia un documento emesso dal Consiglio di Dipartimento.*

- Categorie secondarie *(non obbligatorio):* ulteriori tipologie associabili all'iniziativa oltre a quella prevalente;

- Attività Padre *(non obbligatorio):* indicare l'iniziativa inserita in IRIS, all'interno della quale si svolge l'iniziativa che si sta inserendo.

Per esempio: se l'iniziativa è parte di un Festival come Meet Me Tonight, occorre indicare che l'iniziativa padre è il "Meet Me Tonight" ed. anno…

Se l'iniziativa padre non viene trovata, contattare e segnalare a [pe-air@unimi.it](mailto:pe-air@unimi.it)

Procedendo con "Salva", si genera l'identificativo IRIS dell'attività (PE-XXXX) e si passa alla seconda schermata.

# Nuova Pagina:

# Data e luogo

- Sede dell'iniziativa *(non obbligatorio)*
- Data di svolgimento iniziativa (dal/al) *(obbligatorio)*
- Durata in giorni *(obbligatorio):* campo modificabile;
- Anno *(obbligatorio)*

- Evento periodico / in corso *(non obbligatorio):* indicare SI se l'iniziativa è pensata per essere ripetuta secondo una periodicità determinata (es.: ogni anno, ogni tot di mesi, etc.).

# Nuova Pagina:

# Referenti

Suddivisi secondo le tipologie seguenti<sup>3</sup>:

- Dipartimenti *(obbligatorio)*: inserire il/i Dipartimento/i coinvolto/i nell'iniziativa, indicandone anche il ruolo (partecipante, coordinatore, organizzatore, afferenza del responsabile/partecipante). Ogni Dipartimento inserito può essere eliminato o modificato, sulla base del ruolo svolto nel corso del progetto.

- Responsabili scientifici *(obbligatorio)*: inserire i ricercatori, organizzatori, promotori, coinvolti come responsabili scientifici. Ogni nominativo può essere eliminato o modificato e i nominativi aggiornati visualizzeranno l'iniziativa nella propria sezione "Public Engagement" senza doverla inserire nuovamente.

- Inserimento del *Ruolo Secondario*: una volta selezionato "Responsabile Scientifico" dal menù a tendina è possibile cliccare sul segno "+"; a destra della tendina si apre una finestra in cui si può specificare il "Ruolo Secondario"; selezionare l'opzione "Inserisci" ed il ruolo verrà mostrato a fianco del Responsabile.

- Delegati alla compilazione *(non obbligatorio)*: inserire i delegati che possono procedere alla modifica dell'iniziativa. I nominativi inseriti si confermano tramite il tasto "+". Tra i delegati rientrano altri Docenti responsabili o il personale Tecnico-Amministrativo abilitato all'accesso del portale. I delegati alla compilazione potranno visualizzare l'iniziativa nella propria sezione di PE;

- Partecipanti *(non obbligatorio)*: inserire i partecipanti coinvolti nel progetto: cliccando sul simbolo "+" si apre una piccola finestra con un menù a tendina riguardante il *ruolo (discussant, relatore, partecipante altro)*; cliccare affinché il nominativo inserito venga registrato. I nominativi inseriti visualizzeranno l'iniziativa nella propria sezione "Public Engagement", senza doverla inserire nuovamente.

**.** 

<sup>3</sup> *Solo i responsabili dei progetti e i delegati hanno la possibilità di creare e modificare la scheda di PE.*

Una sotto-categoria comprende *personale strutturato / esterno*, *studenti universitari coinvolti* (dato numerico).

-Enti/Aziende Partner *(non obbligatorio)*: indicare il nome dell'Ente coinvolto, se presente in anagrafica di Ateneo, comparirà nell'elenco (es.: MUR, MAECI, Associazioni, etc.).

È possibile aggiungere Enti/Aziende non presenti in anagrafica, utilizzando la funzione di richiesta ad AIR – funzione "Richiedi inserimento" (vedi immagine sotto – la notifica di inserimento arriva direttamente [a sur.help@unimi.it\)](mailto:sur.help@unimi.it)

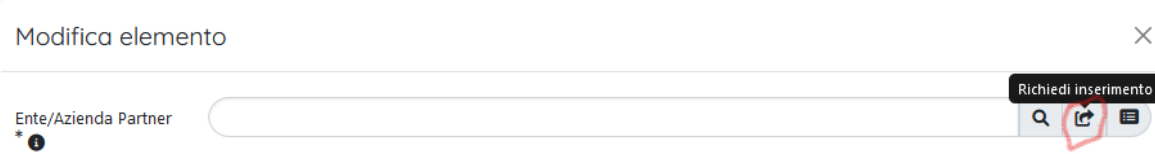

Se nell'elenco sono presenti più versioni del nome dell'Ente/Azienda, preferire una forma NON seguita da IRIS.

La categoria prevede eventuale terzo settore e promotori, che hanno un ruolo di promozione dell'iniziativa, distinguendole in modo chiaro.

È raccomandabile indicare il sito web dell'Ente/Azienda, se presente.

# Nuova Pagina:

#### **Obiettivi**

- Descrizione obiettivi *(obbligatorio):* indicare gli obiettivi con un testo descrittivo, evitando quindi di inserire una sola parola (es: aumento della consapevolezza, coinvolgimento del pubblico in ricerca, divulgazione scientifica attraverso il gaming, etc.). Max 500 caratteri.

- Destinatari *(non obbligatoria):* indicare a chi è rivolta l'iniziativa specificando "Non definito" se il pubblico è largo; le voci possono essere scelte tra bambini (4-7), ragazzi (8-14), adolescenti, adulti, anziani, associazioni di categoria, famiglie, insegnanti, operatori sociali, ordini professionali, professionisti, studenti, non definito, altro. La categoria prevede una Tipologia di coinvolgimento.

- Pubblici coinvolti *(non obbligatorio)*: si possono aggiungere alla lista. Campo obbligatorio per la sola tipologia "Giornate organizzate di formazione alla comunicazione";

- Progetti collegati *(non obbligatorio):* indicare progetti scientifici già inseriti nella sezione "Attività e progetti" di AIR, coinvolti nell'iniziativa a vario titolo.

- Impatto stimato suddiviso in:

- Dimensione geografica dell'impatto *(obbligatoria):* internazionale, nazionale, regionale, locale;
- Impatto stimato *(obbligatorio):* inserire la descrizione dell'impatto (max 500 caratteri). Riportare gli indicatori di impatto decisi per la stima in fase di progettazione dell'iniziativa, insieme ad un dato quantitativo previsto;

- Indicatori di impatto *(non obbligatorio)*: si suggeriscono in procedura una serie di indicatori.

*-* Valutazione *(non obbligatoria)*: si richiede la compilazione della sotto-sezione Strumenti di valutazione *(obbligatorio)*, indicando SI/NO se sono stati previsti strumenti di misurazione dell'impatto stimato;

- Strumenti di valutazione *(non obbligatorio)*: indicare il tipo di strumento, se presente riportate una breve descrizione degli strumenti, dei metodi utilizzati, dei risultati ottenuti, del gradimento ed efficacia dell'iniziativa;

- Finanziamenti *(non obbligatorio)* che comprendono:

- Budget complessivo *(obbligatorio):* indicare la cifra dell'iniziativa disposta dai Dipartimenti coinvolti e/o dall'Ateneo;
- Finanziamenti esterni *(non obbligatorio)*: indicare eventuali finanziamenti esterni che abbiano concorso al budget complessivo indicato al campo precedente. Compilare il campo solo se nel campo precedente si è indicato un valore diverso da "0".

*-* Tipo di finanziamento esterno *(non obbligatorio)*

*-*Link a siti web *(non obbligatorio)*: indicare eventuali siti collegati all'iniziativa. E' obbligatorio indicare l'URL in forma completa e una descrizione testuale del sito.

# Nuova pagina:

# **Classificazione**

*-* Aree scientifiche coinvolte *(obbligatorio)*: indicare l'Area scientifica coinvolta nel progetto ed eventuali ulteriori Aree extra dipartimentali; dopo aver selezionato l'area dalla tendina, è necessario confermarla con l'opzione "+", in modo che il sistema consenta di proseguire (essendo un elemento richiesto obbligatoriamente);

- Tipologia personalizzata *(non obbligatorio)*
- *-* Settori ERC *(non obbligatorio)*
- *-* Parole chiave definite dall'utente *(non obbligatorio)*
- *-* SDG Sustainable Development Goals *(non obbligatorio):*se previsti obiettivi per lo sviluppo sostenibile

#### Nuova pagina:

#### Gruppi e Centri di Ricerca

*-*Collegamento a Gruppi di Ricerca *(non obbligatorio)*: se presenti nel progetto o è stata fatta una collaborazione con un Gruppo Ricerca, indicarlo.

*-* Centri di Ricerca o Piattaforme collegati *(non obbligatorio)*

# Nuova pagina:

# Allegati e Log transizioni

-Allegati *(non obbligatorio):* è consigliato aggiungere allegati al progetto, documentandolo anche attraverso locandine, delibere, etc.

- transizione di stato *(non obbligatoria):* consente di verificare data/ora/referente con email/stato della transizione (es.: transizione verso Bozza).

# Nuova pagina:

# Versioni

*-*Versioni precedenti *(non obbligatorio)*: sola visualizzazione di altre eventuali versioni della scheda; non presenta campi da compilare.

Una volta completato l'inserimento nei vari TABS, si può procedere con l'invio, selezionando "Salva e invia in Validazione" – vedi immagine qui sotto:

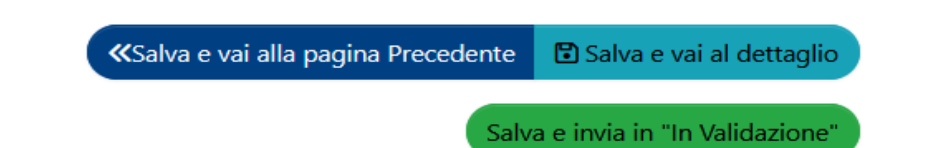

Qualora alcuni campi obbligatori non siano stati compilati, al termine della procedura – nel momento in cui si sta per inviare in validazione la scheda – saranno segnalati in rosso i TABS che li contengono e che dovranno essere completati (vedi immagine qui sotto):

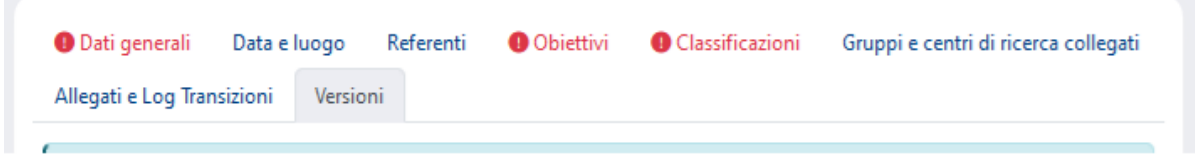

Al termine di tutta la procedura e successivamente all'invio in Validazione, il nostro Ufficio provvederà alla correttezza dei dati inseriti ed alla validazione finale.

# FAQ

#### *Perché è importante indicate tutte le attività di PE?*

È interesse dell'Ateneo registrare tutte le iniziative di PE svolte dai Dipartimenti o dai Docenti; questo permette di far emergere l'impatto complessivo dei singoli Dipartimenti e dell'Ateneo nel suo insieme; conoscere meglio l'insieme degli interlocutori istituzionali, sociali, imprenditoriali di UNIMI; sviluppare, definire e coordinare le politiche di interazione con il territorio, sia da parte dei Dipartimenti che dell'Ateneo.

#### *Chi può vedere le informazioni inserite e la scheda generata?*

Oltre al referente del progetto, possono visualizzare la scheda l'Ufficio AVI di TM abilitato al processo conclusivo, i referenti amministrativi di Dipartimento abilitati come delegati, i docenti, ricercatori, etc. citati nel progetto e inseriti nella scheda.

#### *Perché alcuni campi sono obbligatori?*

Sono obbligatori i campi presenti nella scheda di ciascuna attività che corrispondono a quelli richiesti dalla SUA-RD.

#### *Cosa si intende per "Categorie secondarie"*

È un campo non obbligatorio che si compila quando una iniziativa di PE appartiene a più di una tipologia: per es. un incontro pubblico potrebbe anche essere un intervento a tutela della salute

# *Un docente può inserire i dati di una propria attività di PE riferendosi a quelli di una "Attività Padre" nata in altro Dipartimento?*  Sì.

#### *Una "Attività Padre" può essere quella di un docente di un altro Ateneo?*

No.

# *Chi inserisce le Attività Padre di altre iniziative?*

Le iniziative Dipartimentali o di Ateneo (es. MeetMeTonight), catalogabili come "Attività Padre" saranno inserite dal Responsabile scientifico o da un suo delegato alla compilazione.

#### *Perché inserendo solo PTA (no docenti, no altri collaboratori) nella registrazione non compare la struttura di afferenza?*

Il sistema recupera le afferenze dipartimentali, quindi solo per il personale tecnico amministrativo afferente a un Dipartimento può essere recuperata una struttura.

#### *Si possono inserire schede di PE pur non essendo parte degli organizzatori?*

È possibile, ma bisogna seguire una procedura precisa che prevede di inserire il proprio nominativo come responsabile e come delegato e in un secondo momento eliminarlo come organizzatore.

I passaggi da seguire sono i seguenti:

- *-* scheda da creare: dopo aver cliccato su "Nuovo Public Engagement", inserire tipologia, titolo e data e cliccare su salva;
- *-* Scheda in bozza: nella colonna "Operazioni" cliccare su "Modifica";
- *-* Inserire il proprio nominativo nella sezione "Delegati alla compilazione" del tab "Referenti";
- *-* Salvare e chiudere la scheda (opzione "Salva" in fondo pagina) in modo che il sistema riconosca il nuovo ruolo che si è assegnato;
- *-* Nella colonna "Operazioni" della tabella con l'elenco delle iniziative, in corrispondenza alla scheda su cui ha agito, l'operazione di modifica è proposta con due voci distinte: la prima è legata al ruolo di Responsabile, la seconda è legata al ruolo di Delegato. Selezionare la seconda voce per accedere alla scheda in modifica con ruolo di Delegato;
- *-* Eliminare il proprio nominativo dalla sezione "Responsabili". Se il sistema non consente di farlo, si consiglia di contattarci tramite l'indirizzo email [pe-air@unimi.it.](mailto:pe-air@unimi.it) Nel caso si dovessero inserire più iniziative è possibile completarle e poi chiedere la modifica per tutte, indicando per ciascuna solo l'identificativo che inizia con "PEN-".

# *Le Pubblicazioni divulgative e i brevetti, già inseriti in AIR-Ricerca, si riversano automaticamente nella sezione di TM come schede di Public Engagement?*

Le informazioni contenute in AIR non si riversano automaticamente nelle iniziative di PE (questo riguarda sia le pubblicazioni che i brevetti).

#### *Una iniziativa per essere istituzionale, deve necessariamente corredarsi di una delibera di Dipartimento o altra documentazione?*

Sono da considerarsi iniziative istituzionali quelle che prevedono una delibera dipartimentale o un passaggio agli Organi di Governo d'Ateneo (Rettore, Senato Accademico, Consiglio di Amministrazione) o il riconoscimento del patrocinio nonché quelle vincitrici di call di Ateneo sul PE.

# *Se si sta registrando in IRIS una iniziativa priva di delibera dipartimentale, è possibile considerarla istituzionale nel caso in cui sia collegata ad una "Attività Padre" istituzionale?*

Se la delibera che ha dato origine all'"Attività Padre" elencava anche l'evento che si sta registrando, si può ritenere l'iniziativa come istituzionale. In caso contrario, per renderla istituzionale occorrerà formalizzarla con le procedure accennate sopra.

# *Se partecipano ad una iniziativa figure esterne ad UNIMI, questi devono essere indicati come partner?*

Docenti o figure accademiche provenienti da altri Atenei che partecipano ad una iniziativa di PE in UNIMI, in assenza di una convenzione o altro elemento formale, si considerano come "Personale esterno", specificandone l'Ente di appartenenza (ad es. Prof. Mario Rossi dell'Università di ….)

# *Come si rileva il budget complessivo?*

Il budget complessivo si ricava dalla somma di differenti voci: costo orario del personale impegnato (sia in fase di preparazione che in fase di svolgimento dell'iniziativa); costi di promozione (manifesti, locandine, ecc. ecc.); costi di implementazione del Sito Internet o Social; costi delle sedi (es. se sede interna all'Ateneo, si tratta di verificare il costo dell'aula dove si svolge l'iniziativa; se sede esterna il costo del noleggio dello spazio); eventuali altri costi (missioni, professionisti eventualmente contrattualizzati per moderare o presentare un evento, ecc. ecc.); risorse proprie, se per es. dal docente siano stati messi a disposizione fondi.

#### *Cosa comprende la voce "finanziamenti esterni"?*

Si tratta di un dato ulteriore attestante la capacità di un docente di accedere a risorse esterne. La presenza di finanziatori terzi testimonia l'interesse del territorio e di suoi soggetti economico-sociali verso le proposte dell'Ateneo: elementi fondamentali per la valutazione del PE.

#### *Solo il compilatore può prendere visione della scheda in redazione o redatta?*

No. La scheda è visibile ai "responsabili scientifici", ad eventuali "delegati alla compilazione" e "partecipanti".

#### *Come è possibile evitare che due persone inseriscano i dati di una stessa iniziativa?*

Chi è stato inserito come collaboratore di una iniziativa potrà automaticamente prendere visione della scheda in compilazione o compilata e quindi evitare doppioni.

#### *Una volta conclusi i passaggi di inserimento ed inviata l'iniziativa "in Validazione", a chi compete la visualizzazione e la validazione?*

La visualizzazione è accessibile ai referenti dell'iniziativa e ai loro delegati.

La validazione spetta all'Ufficio AVI, che verificherà la correttezza dei dati inseriti e segnalerà eventuali discordanze, mancanze o incongruenze, direttamente ai referenti del progetto inserito.

#### *È possibile eliminare iniziative già in validazione?*

Non è possibile eliminare direttamente le schede già in validazione; è necessario prima riportarle in bozza e poi eliminarle (a cura dell'ufficio, in caso di necessità segnalare la richiesta a [pe-air@unimi.it\)](mailto:pe-air@unimi.it).

#### *È possibile poter richiedere l'apertura della scheda-iniziativa per una eventuale modifica o integrazione?*

Si, è possibile, inviando una mail a pe-air (aunimi.it indicando la motivazione per la riapertura.

L'ufficio provvederà a ripristinare l'apertura, selezionando "Modifica" e, una volta nella scheda, cliccando "Salva e invia in bozza". Successivamente emergerà subito in rosso la finestra "Motivazione transizione di stato", dove sarà possibile inserire la motivazione per cui sta avvenendo la modifica. Successivamente si conclude l'operazione con "Salva e invia in bozza".

p.s.: la motivazione è a testo libero (ad esempio "Su richiesta/segnalazione del Responsabile").

# APPENDICE

Descrizioni relative alle voci riguardanti le "Tipologie prevalenti":

✓ Organizzazione di concerti, spettacoli teatrali, rassegne cinematografiche, eventi sportivi, mostre, esposizioni e altri eventi di pubblica utilità aperti alla comunità:

*Non comprende l'organizzazione di eventi pubblici legati alla Ricerca, come Open-Day e MeetMeTonight (per cui si veda la voce "Organizzazione di eventi pubblici")*

# ✓ Pubblicazioni (cartacee e digitali) dedicate al pubblico non accademico:

*Sono comprese anche pubblicazioni eventualmente già censite in AIR a fini di Terza Missione (esempio: pubblicazioni a fini di CV e documentazione delle proprie attività):*

- *- Articolo / Titolo /sulla rivista di divulgazione scientifica "…";*
- *- Libro/E-book, Titolo, Editore;*
- *- Blog, Titolo, Sito Web;*
- *- Voci Wikipedia, Titolo voce*

# ✓ Produzione di programmi radiofonici e televisivi:

*- Consulenza scientifica per la produzione di documentari/testi per programmi o simili*

# Pubblicazione e gestione di siti web e altri canali social di comunicazione e divulgazione scientifica:

- *- Organizzazione e produzione di video-conversazioni sul Canale YouTube*
- *- Creazione/Gestione pagina Instagram/Facebook/Twitter*
- *- Creazione/Gestione di siti Web interattivi e/o divulgativi, blog*

*Sono escluse le pubblicazioni sul sito istituzionale di Ateneo*

# ✓ Organizzazione di iniziative di valorizzazione, consultazione e condivisione della Ricerca:

- *- Presentazione di progetto/volume/risultati della Ricerca in iniziative rivolte al grande pubblico*
- *- Eventi di interazione tra ricercatori e pubblici*
- *- Dibattiti*
- *- Festival e caffè scientifici*
- *- Consultazioni on-line*
- ✓ Iniziative di tutela della salute *(censisce l'organizzazione o partecipazione attiva a iniziative destinate alla cittadinanza nel campo della salute)*:
	- *- Giornate informative e di prevenzione*
	- *- Campagne di screening e di sensibilizzazione*
- Attività di coinvolgimento ed interazione con il mondo della scuola:
- *- simulazioni, esperimenti hands-on*
- *- altre attività laboratoriali*
- *- didattica innovativa*
- *- children university*

*Sono esclusi i Corsi di Formazione e Aggiornamento rivolti agli insegnanti (sez. I7a delle Linee Guida ANVUR 2018 – Attività di formazione continua) e le iniziative di Alternanza Scuola-Lavoro (sez. I7d – Attività di Formazione con scuole)*

# Partecipazione alla formulazione di programmi di pubblico interesse (Policy Making):

Partecipazione alla formulazione di documenti contenenti piani di azioni coordinate, che permette di quidare le decisioni *e le azioni della cittadinanza su tematiche di pubblico interesse, come il trasporto locale, l'ambiente ecc.*

#### Partecipazione a progetti di sviluppo urbano o valorizzazione del territorio

# ✓ Iniziative di democrazia partecipativa:

*Es. consensus conferences, citizen panel:* 

- *- organizzazione o partecipazione in qualità di esperti a riunioni destinate ai cittadini comuni, promosse al fine di raccogliere opinioni e deliberazioni su argomenti nuovi o controversi in ambito scientifico, tecnologico ed etico (consensus conferences);*
- *- gruppi di cittadini regolarmente consultati per rilevare preferenze e opinioni su temi specifici (citizen panel)*

# ✓ Partecipazione dello staff docente a trasmissioni Radio-TV a livello nazionale e internazionale (\*):

- *- intervista sul tema "…", programma "…" – Radio …;*
- *- intervista al Festival "…" sul tema "…";*
- *- puntata della Trasmissione Tv "…" condotta da … andata in onda sul "canale";*
- *- puntata di podcast sul tema "…", programma "…", sito/canale web.*

# $\checkmark$  Partecipazioni attive a incontri pubblici organizzati da altri soggetti (\*):

*ad es. partecipazione all'evento/iniziativa, presentazione/lezione/intervento dal titolo "…", organizzata da/presso (caffè scientifici, festival, fiere scientifiche, ecc.)*

#### Partecipazioni attive a incontri pubblici organizzati da altri soggetti:

*ad es. caffè scientifici, festival, fiere scientifiche, ecc.)*

#### Partecipazione a comitati per la definizione di standard e norme tecniche:

- *- Partecipazione a comitati deputati alla definizione di documenti tecnici, utilizzati in svariati ambiti e contenenti i principali criteri e procedure definiti dopo un processo di unificazione o standardizzazione da parte degli enti e associazioni coinvolte*
- *- Partecipazione alla redazione di norme ISO, UNI, regole di catalogazione bibliografica, etc.*

# ✓ Giornate organizzate di Formazione alla Comunicazione rivolta a PTA o docenti (\*):

*Comprende corsi o iniziative formative su come divulgare iniziative di ricerca all'esterno dell'Ateneo) quali:*

- *- partecipazione come relatore al corso di aggiornamento per docenti delle scuole della Lombardia entro l'iniziativa "…" – Seminario presso … /online sulla piattaforma …;*
- *- ciclo di attività formative/incontri formativi per docenti delle scuole superiori organizzato dal Corso di laurea in Lettere (AA) presso la scuola/liceo/istituto.*

# ✓ Altre iniziative di Public Engagement:

*Organizzazione/partecipazione a iniziative non comprese nelle altre voci ma riferibili al Public Engagement: Esempio:* 

- *- Evento Book-City UNIMI*
- *- Evento MeetMeTonight*